# **State of Alaska Department of Transportation & Public Facilities**

# **Statewide Equipment Fleet Equipment Management System GUI USER GUIDE**

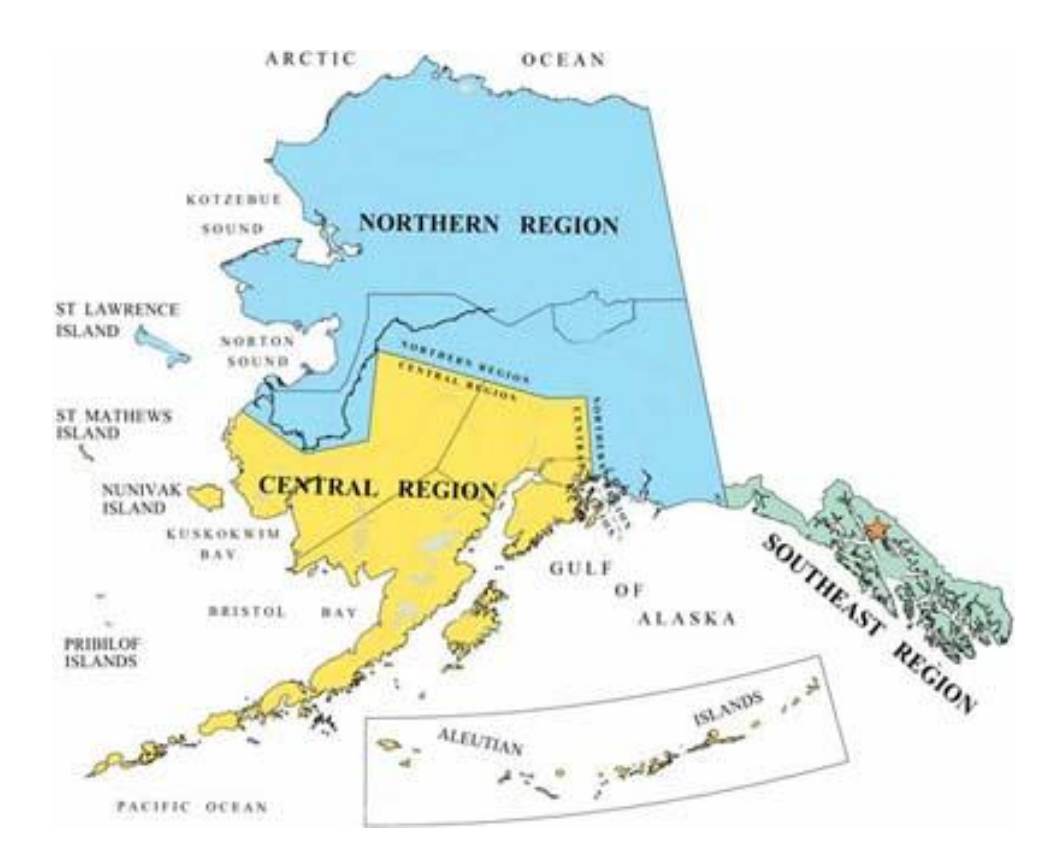

# **Table of Contents**

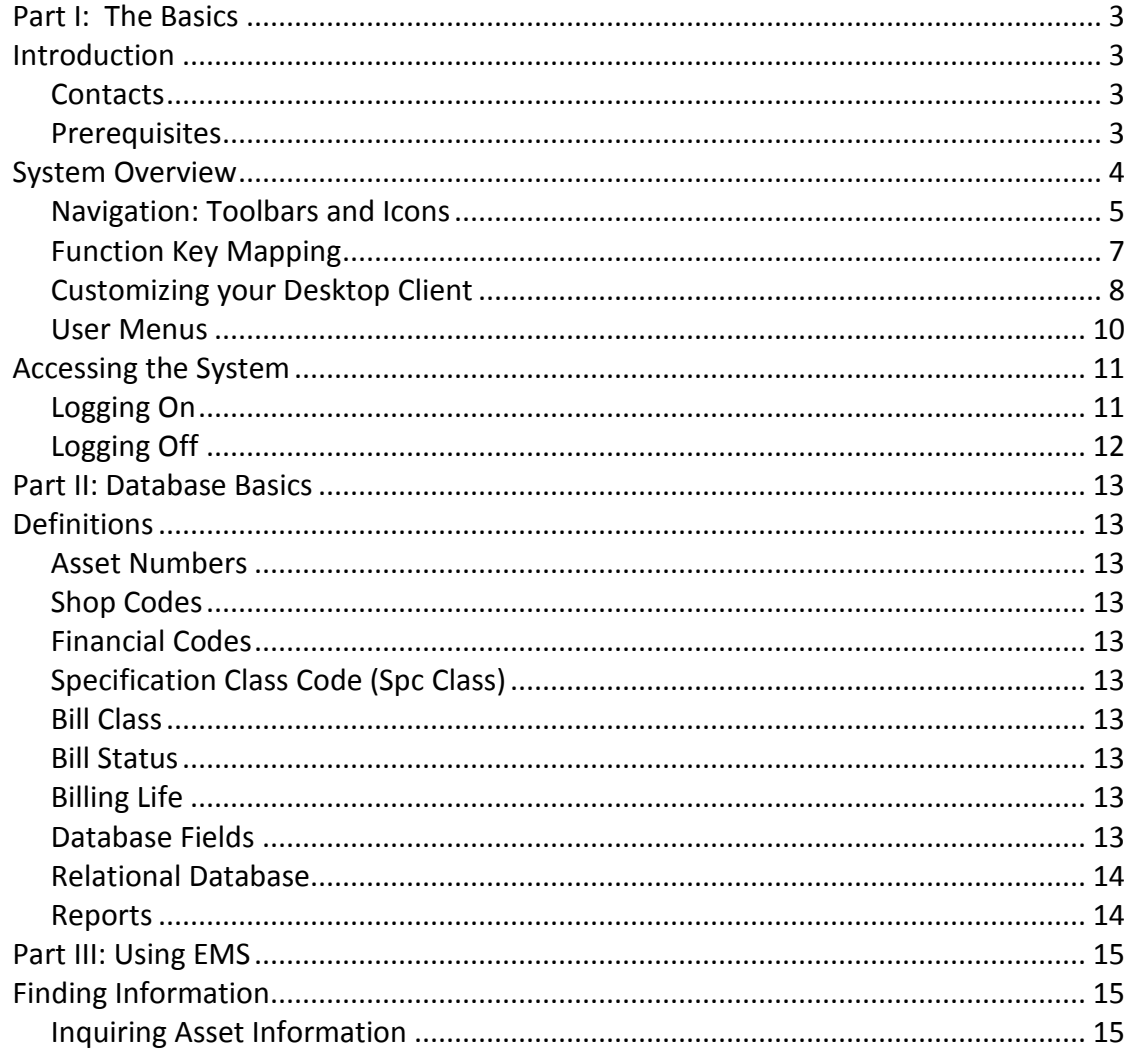

# **Part I: The Basics**

### <span id="page-2-1"></span><span id="page-2-0"></span>**Introduction**

This document provides information pertaining to the GUI Desktop Client (Graphical User Interface) and navigational aids. Questions and recommendations for this manual should be directed to Sue Smith, Anchorage Statewide Equipment Fleet (SEF) , 269-0790; [susan.smith@alaska.gov.](mailto:susan.smith@alaska.gov)

#### <span id="page-2-2"></span>**Contacts**

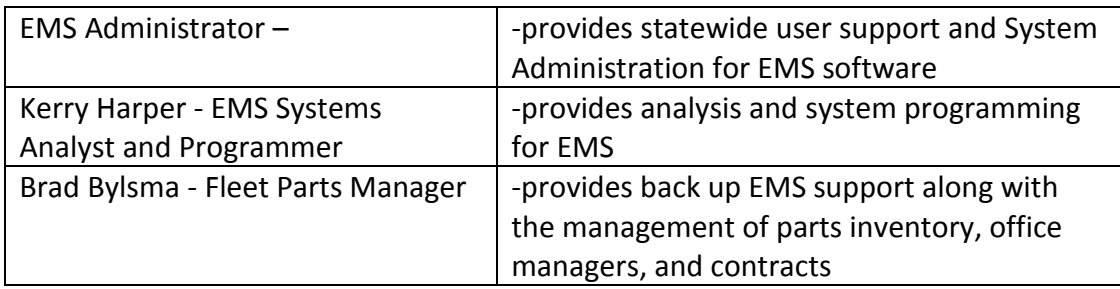

Kristi Futrel – Contracting Supervisor – manages equipment contracts and purchases Diana Rotkis – Statewide Equipment Fleet Manager – oversees entire fleet management

This guide is not intended to replace any policies or procedures currently established. Examples are intended for the purpose of software training only. Policies and procedures can be found at the SEF website: [http://www.dot.state.ak.us/sef/index.shtml.](http://www.dot.state.ak.us/sef/index.shtml)

This guide and others can be found at the EMS website:

[http://www.dot.state.ak.us/sef/ems.shtml.](http://www.dot.state.ak.us/sef/ems.shtml) Some examples are provided in this guide. However, based on the types of information different users require, additional position specific "Quick Guides" can be found at the EMS website.

#### <span id="page-2-3"></span>**Prerequisites**

Prior to attending this training, user's must set-up their log-on credentials for EMS. The EMS Access Form is available on the SEF website:

[http://www.dot.state.ak.us/sef/ems.shtml.](http://www.dot.state.ak.us/sef/ems.shtml) Downloads and installation instructions for the software are located on the SEF website:

<http://www.dot.state.ak.us/sef/downloads.shtml> . The version of the software used by the majority of the State is known as the Appx Desktop Client. The Desktop Client was developed to allow users a "point and click" version of accessing the software.

### <span id="page-3-0"></span>**System Overview**

EMS stands for Equipment Management System. Most industries and large private sector companies have computerized systems to track their assets and inventory.

The State of Alaska uses EMS for the State Equipment Fleet and is used to identify vehicles and equipment, track costs, bill customers, maintain inventory, calculate rates, and store historical information about our equipment. This tracking also provides cost information for budgeting and forecasting.

EMS data is divided into several main areas:

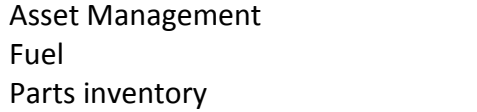

**Work Orders Time Posting Billing** 

Menus have been developed for users depending on their job descriptions. Menus are as follows: Accounting Staff, Foremen/Mgrs/ and Superintendents, Office Manager, Parts Managers, and a General Inquiry Menu.

For every Menu, additional lower menus are available that supply additional information.

#### <span id="page-4-0"></span>**Navigation: Toolbars and Icons**

The following icons, or **combinations of them**, will appear on the majority of the screens on the upper left side.

Be aware that certain icons may be disabled when the associated action is not available. For example, if you are running an input function that only allows the display of record information, i.e., the user cannot add, change or delete records. The Add, Change and Delete icons will be dimmed and not accessible to the user (clicking on the icon will have no effect).

#### Toolbar

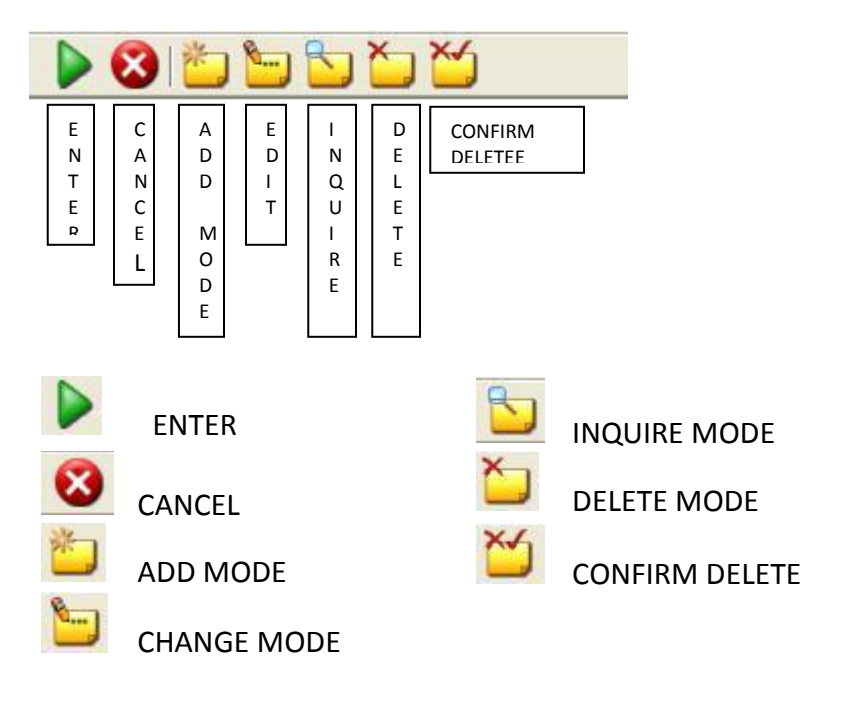

#### Input Image

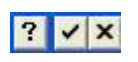

These buttons, or a **combination of them**, will appear on each input image at the upper right side of the screen. If they are dimmed, the buttons are not available for selection.

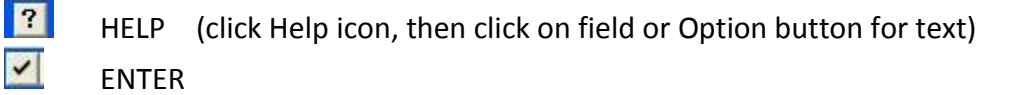

 $\vert x \vert$ END

### Report Tool bar

The Report Tool bar provides the user with various navigational aids while displaying the report on-line.

 $\frac{|\mathbf{4}|}{|\mathbf{4}|}$   $\frac{|\mathbf{4}|}{|\mathbf{4}|}$   $\frac{|\mathbf{5}|}{|\mathbf{6}|}$   $\frac{|\mathbf{6}|}{|\mathbf{6}|}$   $\frac{|\mathbf{6}|}{|\mathbf{6}|}$   $\frac{|\mathbf{6}|}{|\mathbf{6}|}$   $\frac{|\mathbf{6}|}{|\mathbf{6}|}$   $\frac{|\mathbf{6}|}{|\mathbf{6}|}$   $\frac{|\mathbf{6}|}{|\mathbf{6}|}$   $\frac{|\mathbf{6}|}{|\mathbf{6}|}$   $\frac{|\mathbf{6}|}{|\mathbf{6}|}$ 

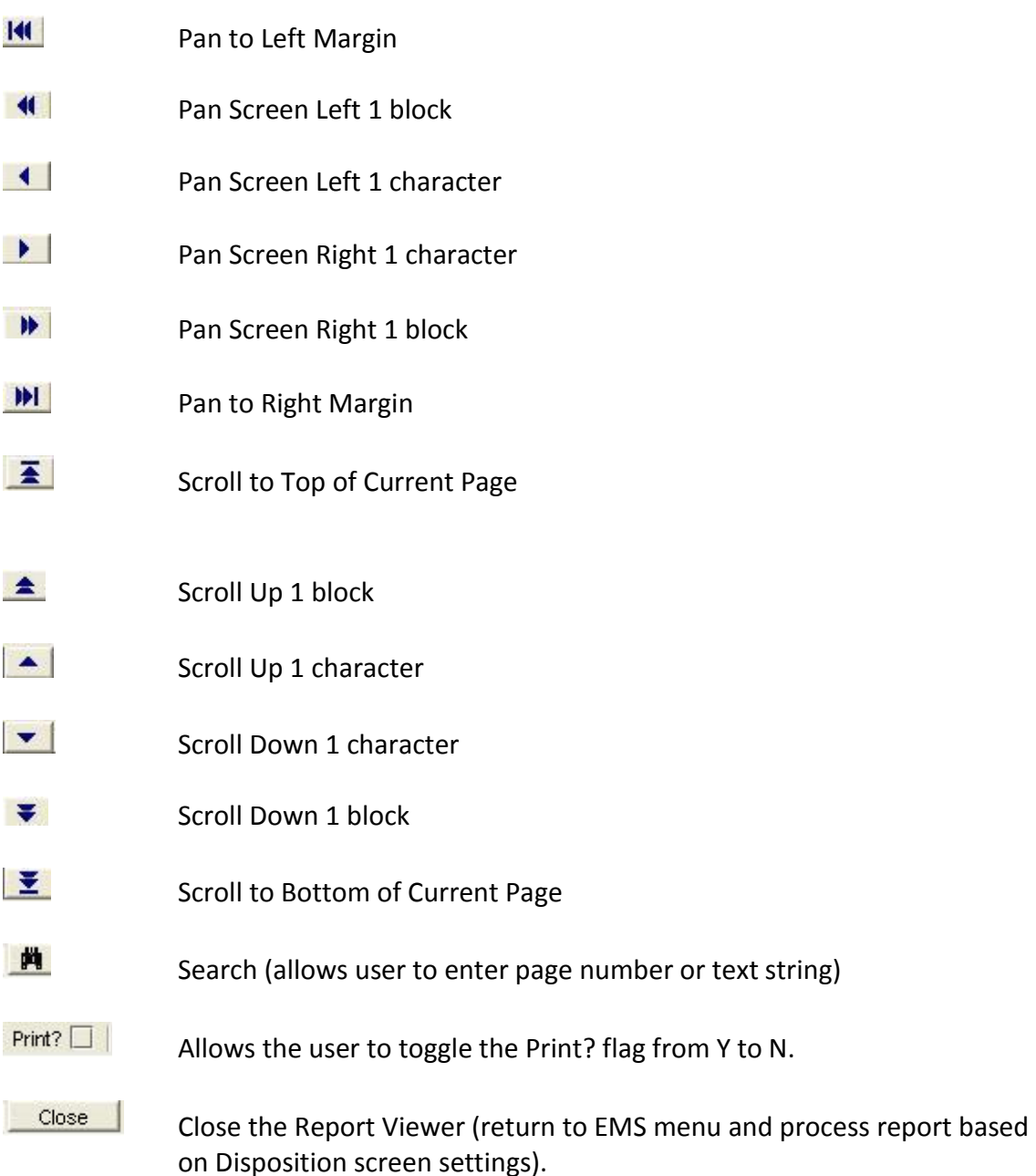

### <span id="page-6-0"></span>**Function Key Mapping**

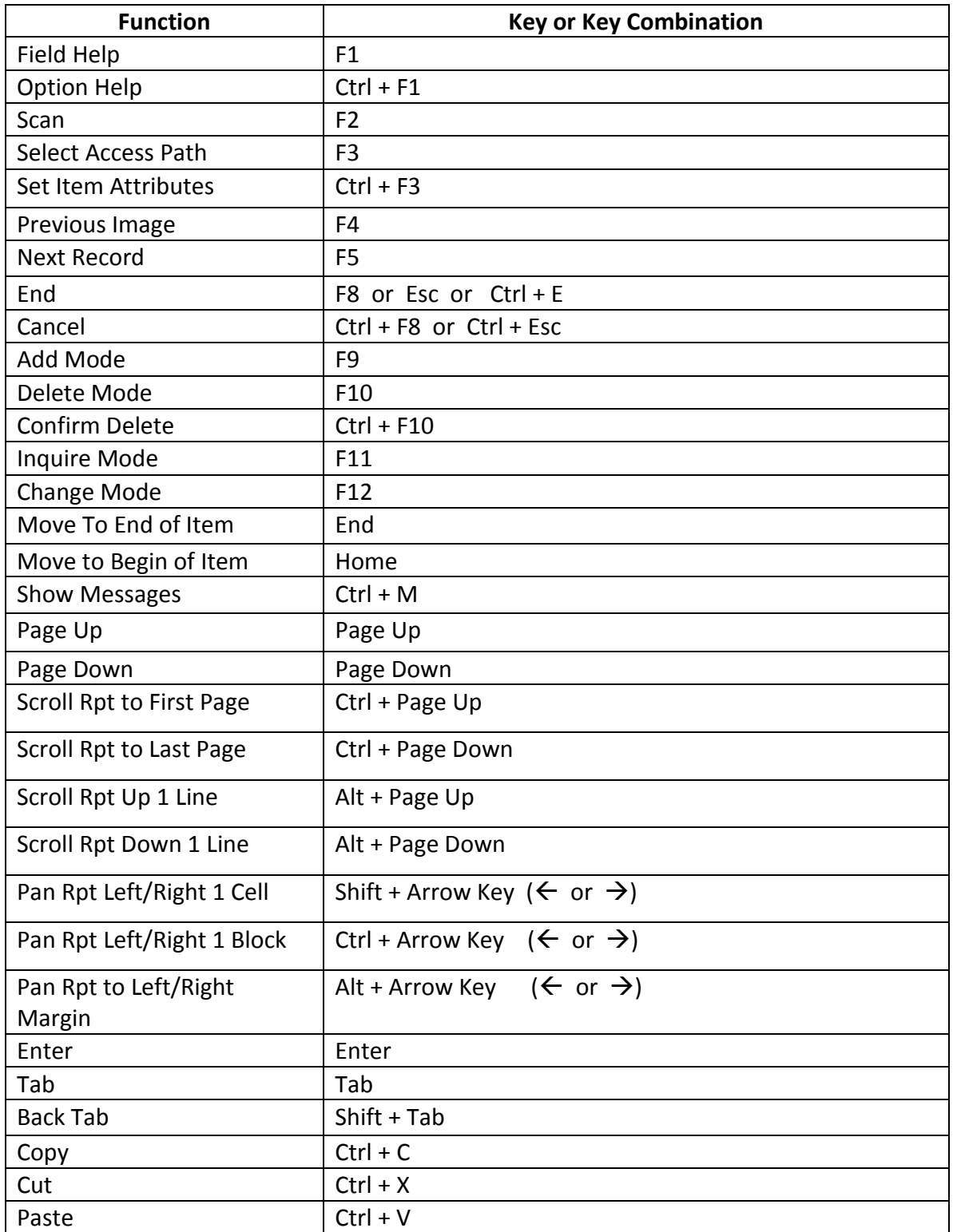

#### <span id="page-7-0"></span>**Customizing your Desktop Client**

The user has the ability to modify various settings and presentation style associated with the Appx Desktop Client (ADC). The ADC is a program that resides on your PC or notebook (laptop) computer. It is used to establish a graphical (point & click) user session with EMS.

Modifications to the ADC settings must be made prior to establishing a session with EMS. Once the ADC is running (you are in EMS), changes to the ADC settings have no effect. Changes to the ADC are made from the *Appx Client Login* dialog box; this is the window that is displayed when you run the ADC.

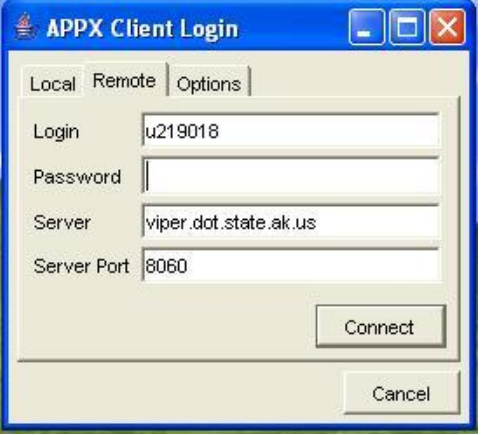

To make changes, simply click on the *Options* tab.

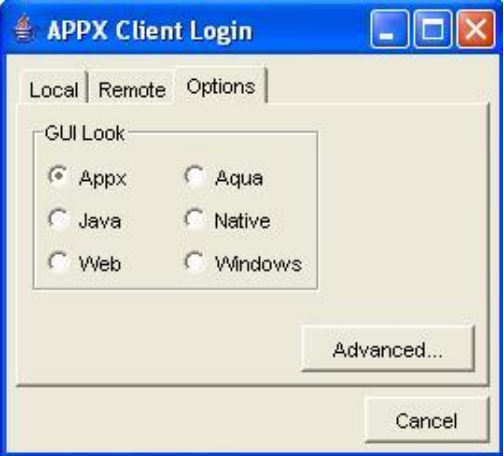

Two types of modifications are currently available: 1) GUI Look (Presentation Style) and 2) Advanced settings.

#### Presentation Styles

The user can choose from the six available options; Appx is the default setting. Simply click on the desired style, then click on the *Remote* tab to complete the login process.

Some of the styles are very similar and it may be difficult to discern the differences. You will have to experiment and decide which style you like. Microsoft Windows settings may also affect the ADC presentation.

#### Advances Options

To change other settings, click on the *Advanced* button in the *Options* tab. You will be presented with a number of settings that control the ADC. **It is highly recommended that you not modify most of these settings.**

The only setting you may wish to experiment with is the *Font Size* (located in *Startup* section) – increasing the size will enlarge the ADC window, decreasing the size will reduce the size of the ADC window.

To change the Font Size, either press Page Down and Page Up keys or click on the scroll bar located on the right-hand margin of the *Client Preferences* dialog. Continue to scroll until you locate the *Startup* section. Position the mouse pointer on the Value column of the Font Size field and double-click the left-mouse button. The field should be modifiable. Enter the desired value and press Enter key.

After you have completed your changes, click on the  $\blacksquare$  located in the top right-hand corner of the *Client Preferences* dialog. Then click on the *Remote* tab to complete the login process.

#### <span id="page-9-0"></span>**User Menus**

Menus are assigned to EMS users based on their job descriptions. Examples follow for the Foremen/Managers/Superintendents Menu, Office and Accounting Staff. If you are not able to obtain the information you need, please call EMS support. Menus can be modified if required.

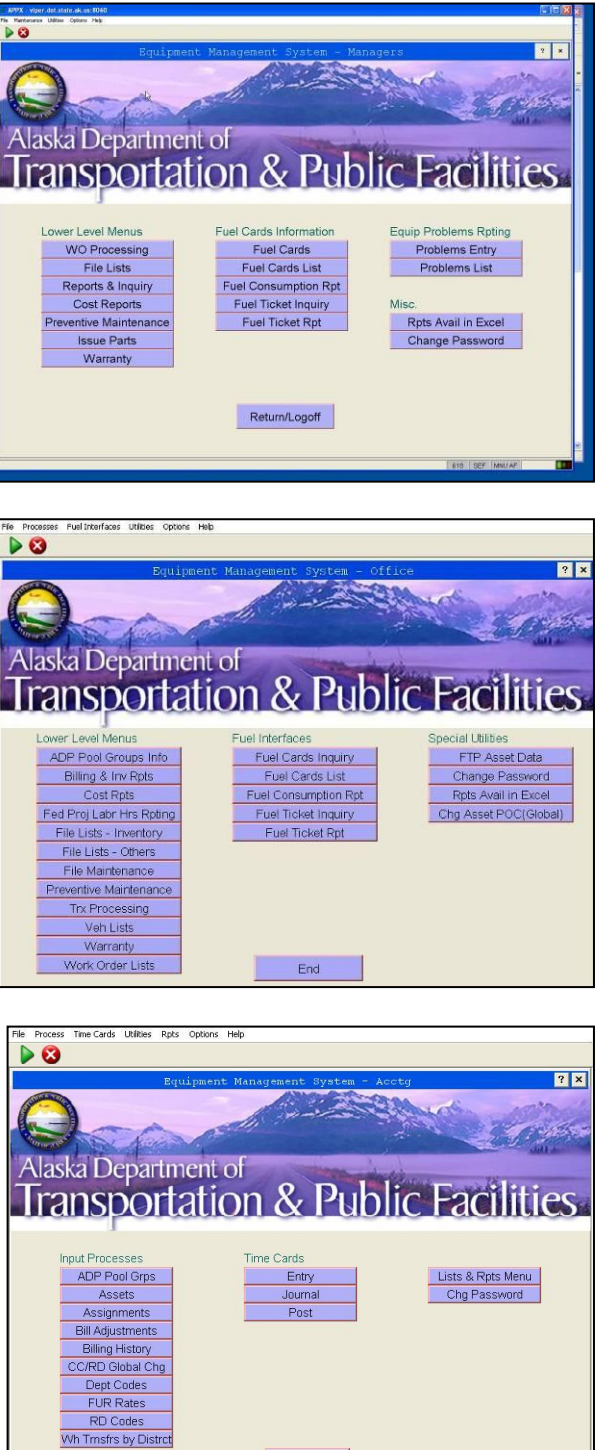

 $\begin{tabular}{|c|c|c|} \hline \quad \quad & \quad \quad & \quad \quad & \quad \quad \\ \hline \quad \quad & \quad \quad & \quad \quad & \quad \quad \\ \hline \end{tabular}$ 

618 | SEF | MNU AF |

n.

### <span id="page-10-0"></span>**Accessing the System**

#### <span id="page-10-1"></span>**Logging On**

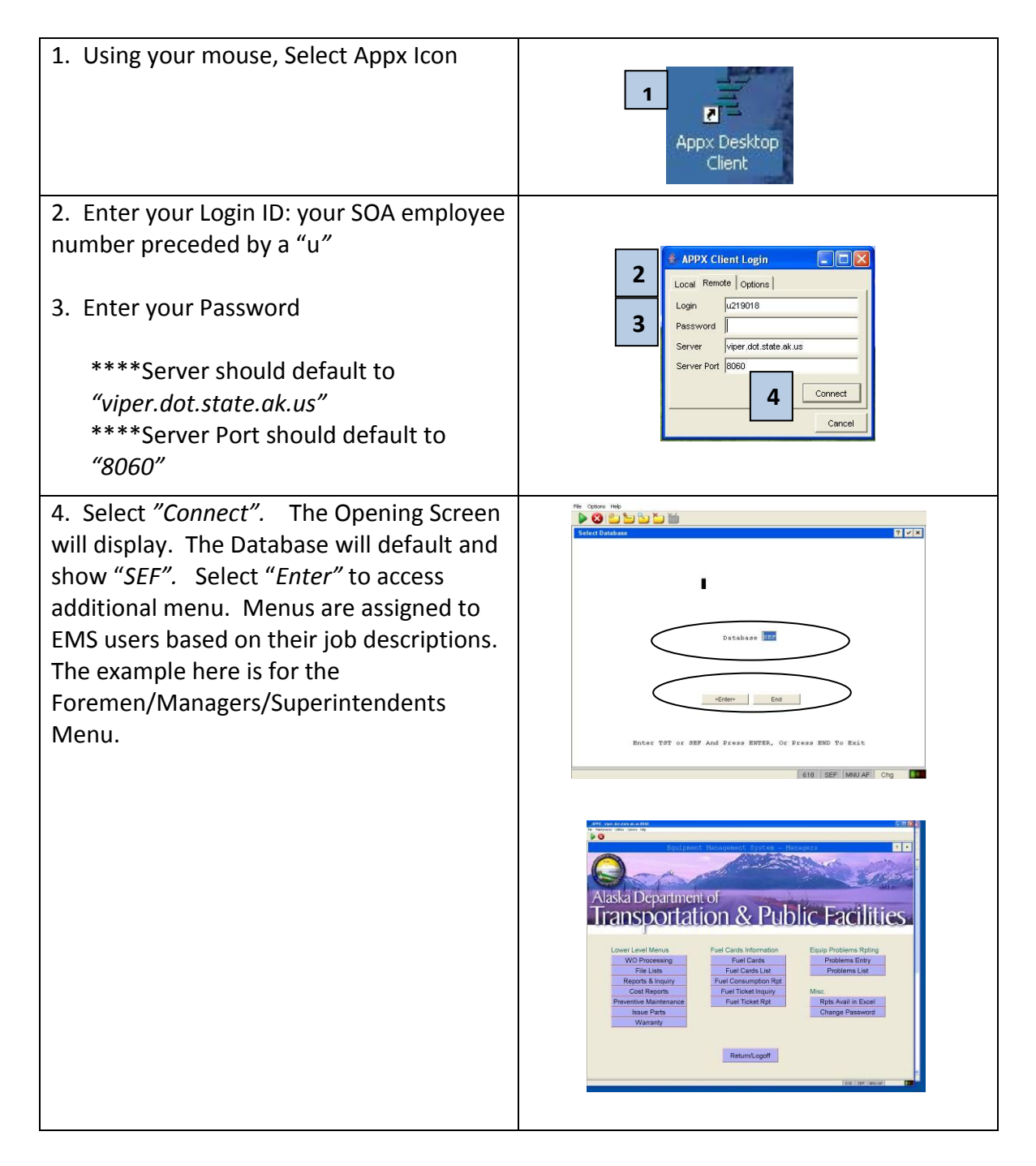

<span id="page-11-0"></span>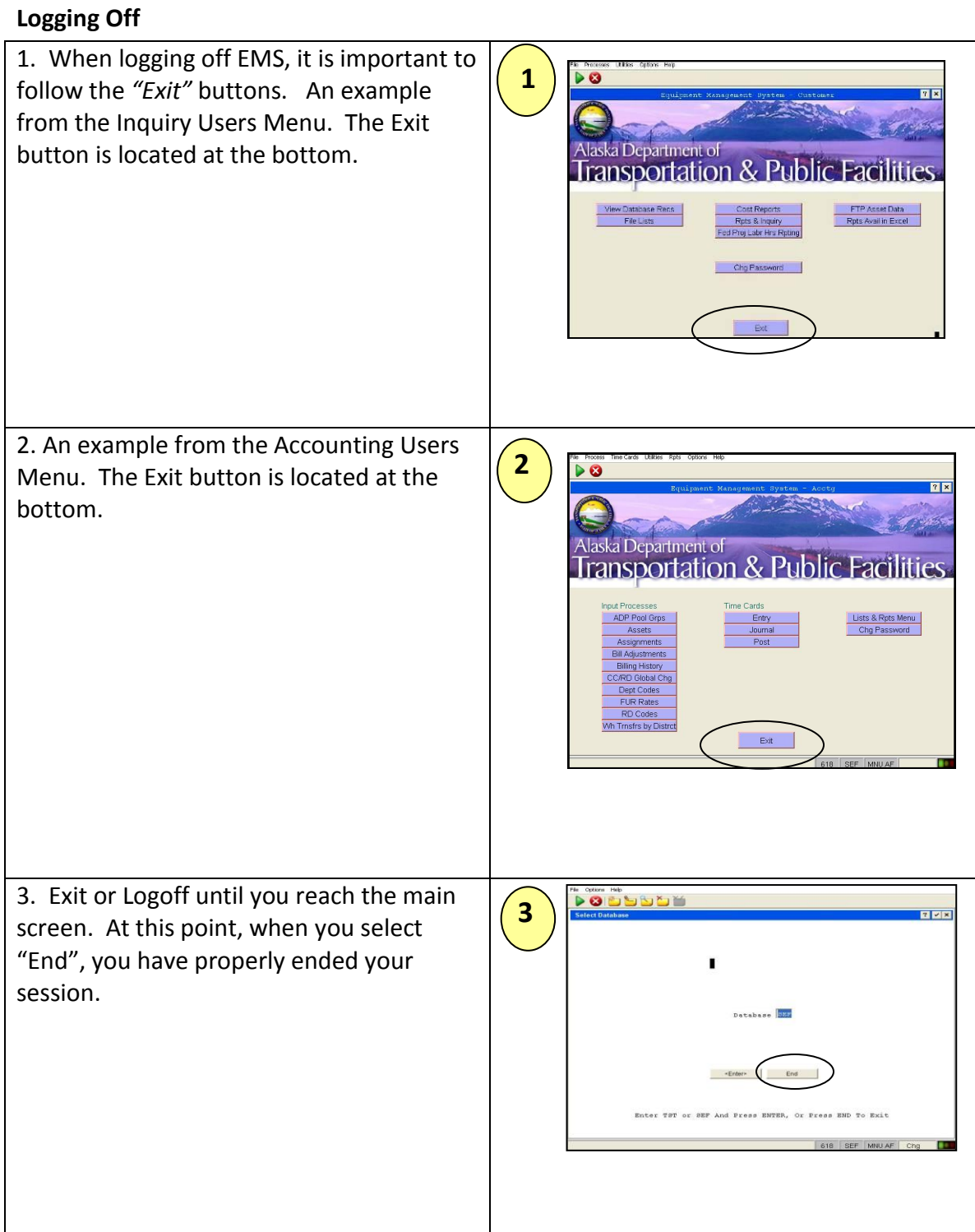

# **Part II: Database Basics**

### <span id="page-12-1"></span><span id="page-12-0"></span>**Definitions**

### <span id="page-12-2"></span>**Asset Numbers**

Asset Numbers, Equipment Numbers and Vehicle Numbers are unique numbers assigned to equipment. Many of us use the three terms interchangeably. We find this useful in confusing most of our customers. Asset Numbers is the desired term as it correlates to the fields within EMS. Asset numbers are assigned regardless if the item is a Police vehicle, Plow truck , or Farm tractor.

### <span id="page-12-3"></span>**Shop Codes**

Shop Codes and Location Codes are assigned to the geographic location of the shop where the Asset will be serviced.

### <span id="page-12-4"></span>**Financial Codes**

Normally refer to the Collocation Codes assigned to each Asset.

### <span id="page-12-5"></span>**Specification Class Code (Spc Class)**

A classification assigned to similar equipment for establishing work management protocols.

### <span id="page-12-6"></span>**Bill Class**

A classification assigned to similar equipment for establishing billing.

### <span id="page-12-7"></span>**Bill Status**

A method to determine what charges an Asset will receive based on the maintenance service a customer selects, i.e. W07, NN.

#### <span id="page-12-8"></span>**Billing Life**

The expected life, in years, of an Asset. The Bill Status along with the Billing Life combine to establish replacement rates for the equipment.

#### <span id="page-12-9"></span>**Database Fields**

Many of the terms used above are incorporated into the database as fields. Database fields are included into multiple tables and are integrated into multiple panels that you may query. A field has certain defining characteristics.

Name: every field has a name that uniquely identifies the field within a table. Data type: determine the information to be stored, i.e. dates, currency, text. Size: how many characters are stored, how much storage space is to set aside set aside for each value.

Properties: defines multiple attributes of the field such as formatting.

#### <span id="page-13-0"></span>**Relational Database**

Simply put, this term is used to describe a database that relates to multiple areas. The database fields are linked to each other within the system programming. In EMS, the Asset Number could be considered one of the core fields. The Asset Number relates to multiple areas such as work orders, parts issues, and billing documents to name a few. The goal is to extract the information into something useful for analysis and forecasting.

#### <span id="page-13-1"></span>**Reports**

Reports are a product of the fields within a relational database. Once the fields are understood, users can identify the requirements for their reporting. Reports represent a snapshot in time of the information that has been extracted. Reports allow users to customize their information into data that is useful for making business decisions.

# **Part III: Using EMS**

### <span id="page-14-1"></span><span id="page-14-0"></span>**Finding Information**

#### <span id="page-14-2"></span>**Inquiring Asset Information**

Based on your menu, select the Asset Menu.

In this example of the Accounting Menu, the Asset Menu is the second button.

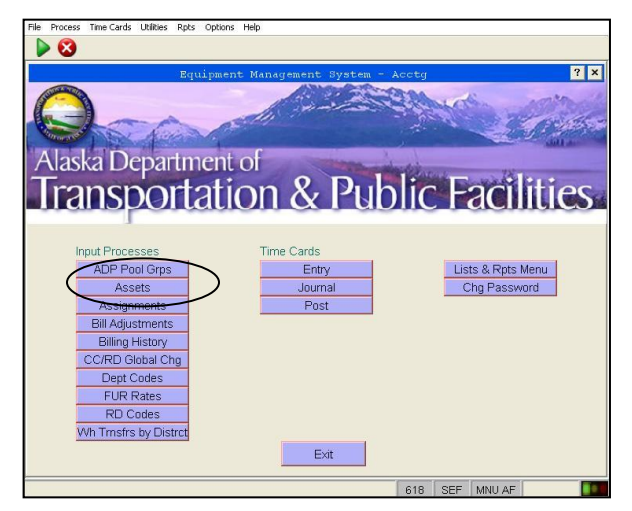

Part Card Attchmnts

PODDDD After the Asset screen is  $|7|$ Asse Asse Parent No Assign? displayed, either enter the Stat Modl Yr District мťс Bilstat cls/Veh Life Asset number, select the Model Series VIN shop binoculars to search, or select spc Cls<br>Bil Cls Loc Lic Color F2 to scan the list. Acquire InServ 2 Date  $colin$  $F$ ue 1  $P<sub>11</sub>$  Fuel  $\overline{1}$ Po/Bid Altruel Contact ph. Comment Replaces Replaced By Cur Mi/Hr Lst PM Dt Last Cls Date Meter Last Updtd Last Mtr Updt WO<br>LTD Maint Costs Lst Serv Last WO Clsd LTD Wrnty LTD Accdnt Added on ay: chgd on вy:

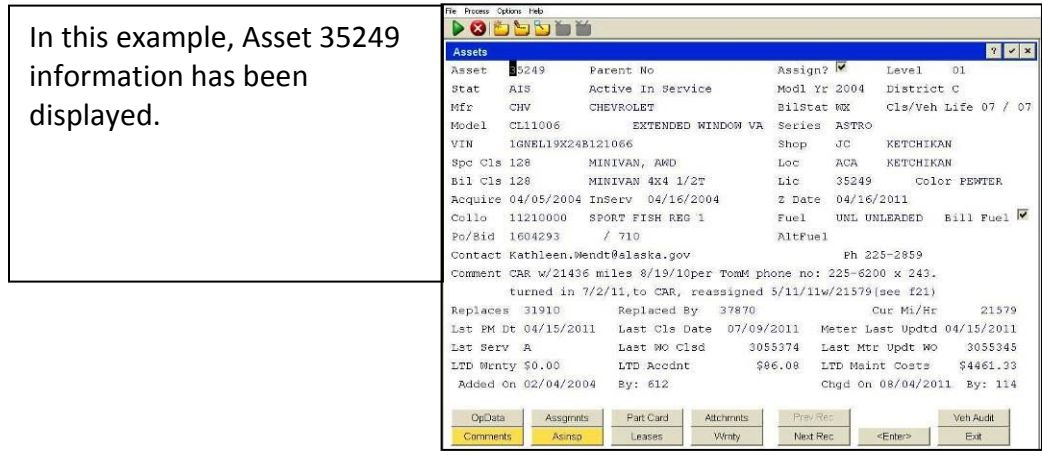

Page **15** of **15**